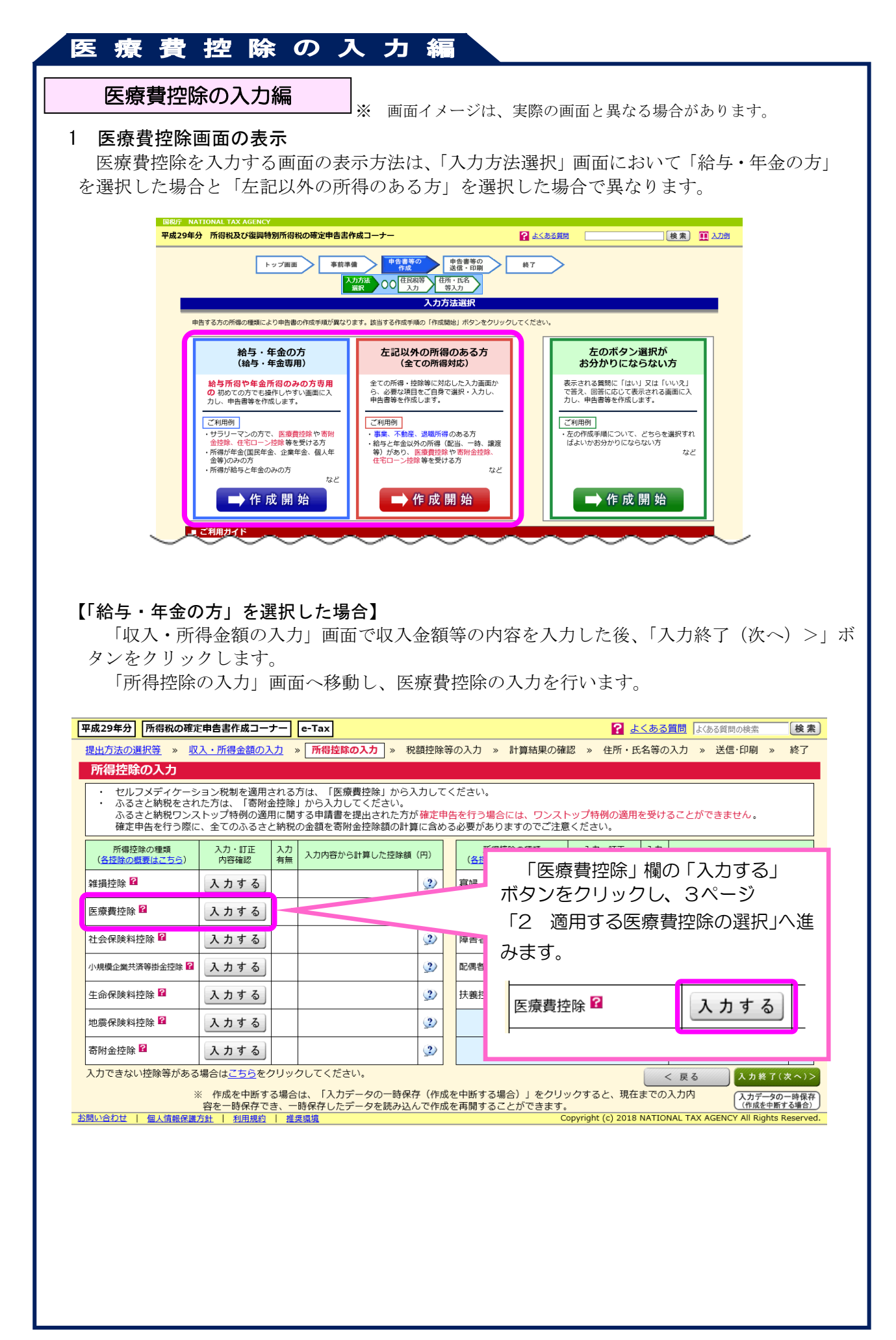

#### 【「左記以外の所得のある方」を選択した場合】

「収入金額・所得金額の入力」画面で収入金額及び所得金額に関する内容を入力した後、 「所得控除の入力」画面へ移動して、医療費控除の入力を行います。

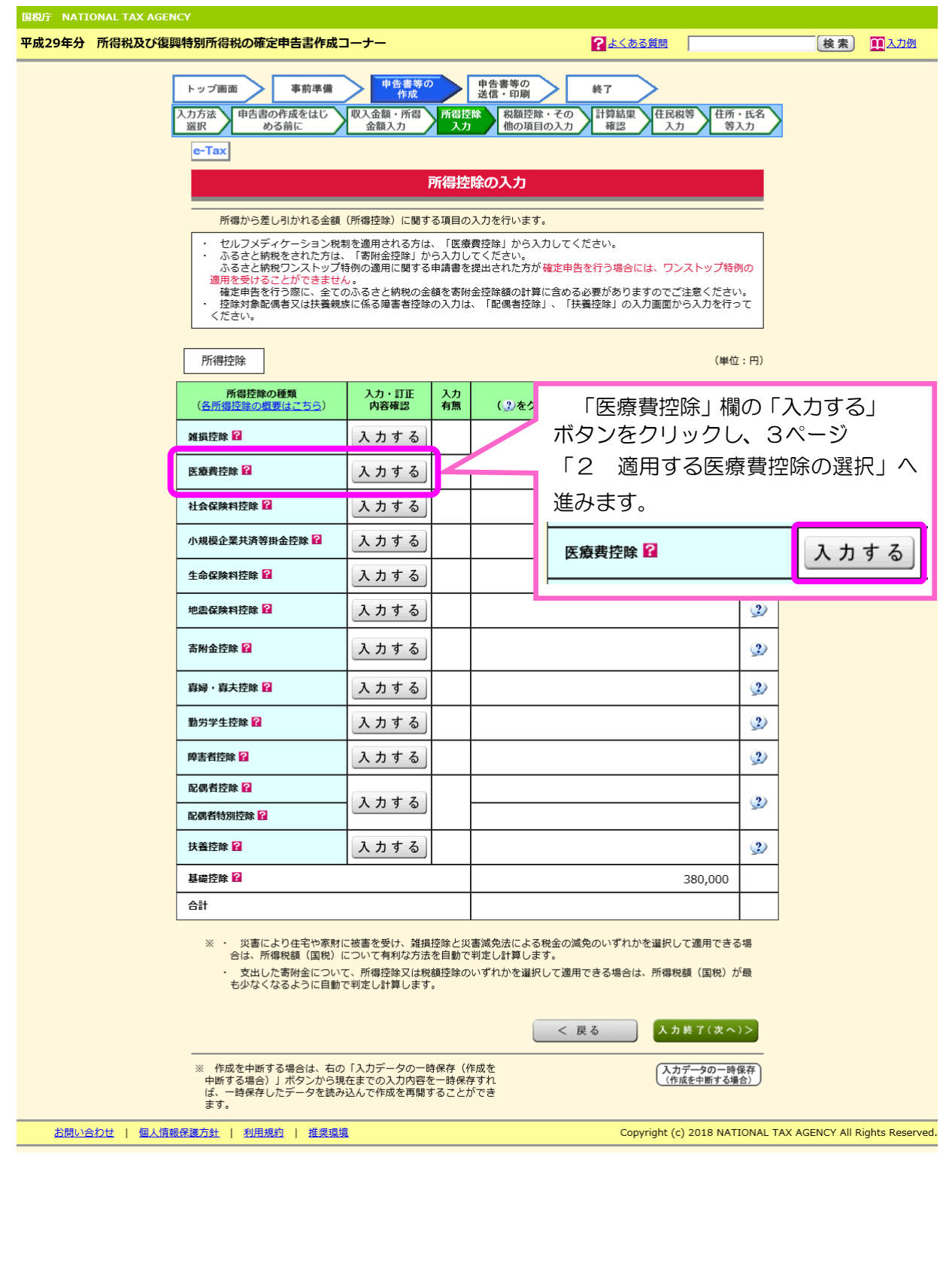

# 療費控除の入力編 医 2 適用する医療費控除の選択 次の画面が表示されますので、適用する医療費控除を選択します。 I 国税庁<br>平成29年分 所得税 (書画提出) **確定申告書作成コーナー** 2 よくある質問 よくある質問を検索  $\lceil a \rceil$ 医療費控除の入力 適用控除選択 > 入力方法選択 > 入力 > 計算結果確認 適用する医療費控除の選択 「医療費控除」又は「セルフメディケーション税制」のいずれかを選択してください。 両方の控除を重複して適用することはできません。 □ それぞれの制度の違いについて 医療費控除を セルフメディケーション 適用する 税制を適用する どちらを選択していいかわからない方へ それぞれの控除額を試算して、どちらの適用を受けたほうが所得税額(国税)について有利となるか確認することができます。 3 控除額を試算する 前に戻る お問い合わせ 個人情報保護方針 利用規約 推奨環境 Copyright (c) 2018 NATIONAL TAX AGENCY All Rights Reserved. ① 医療費控除を選択する場合は、こちらの「医療費控除を適用する」を選択します。 入力方法は4ページ「3 『医療費控除を適用する』を選択した場合」をご覧くださ い。 ② セルフメディケーション税制を選択する場合は、こちらの「セルフメディケーショ ン税制を適用する」を選択します。 入力方法は 14 ページ「4 『セルフメディケーション税制を適用する』を選択した場 合」をご覧ください。 ③ 「医療費控除」又は「セルフメディケーション税制」のどちらを選択していいかわ からない場合は、こちらの「控除額を試算する」を選択します。 入力方法は 20 ページ「5 『控除額を試算する』を選択した場合」をご覧ください。 I セルフメディケーション税制は医療費控除の特例であり、従来の医療費控除との選 択適用となりますので、いずれか一方を選択して適用を受けることになります。

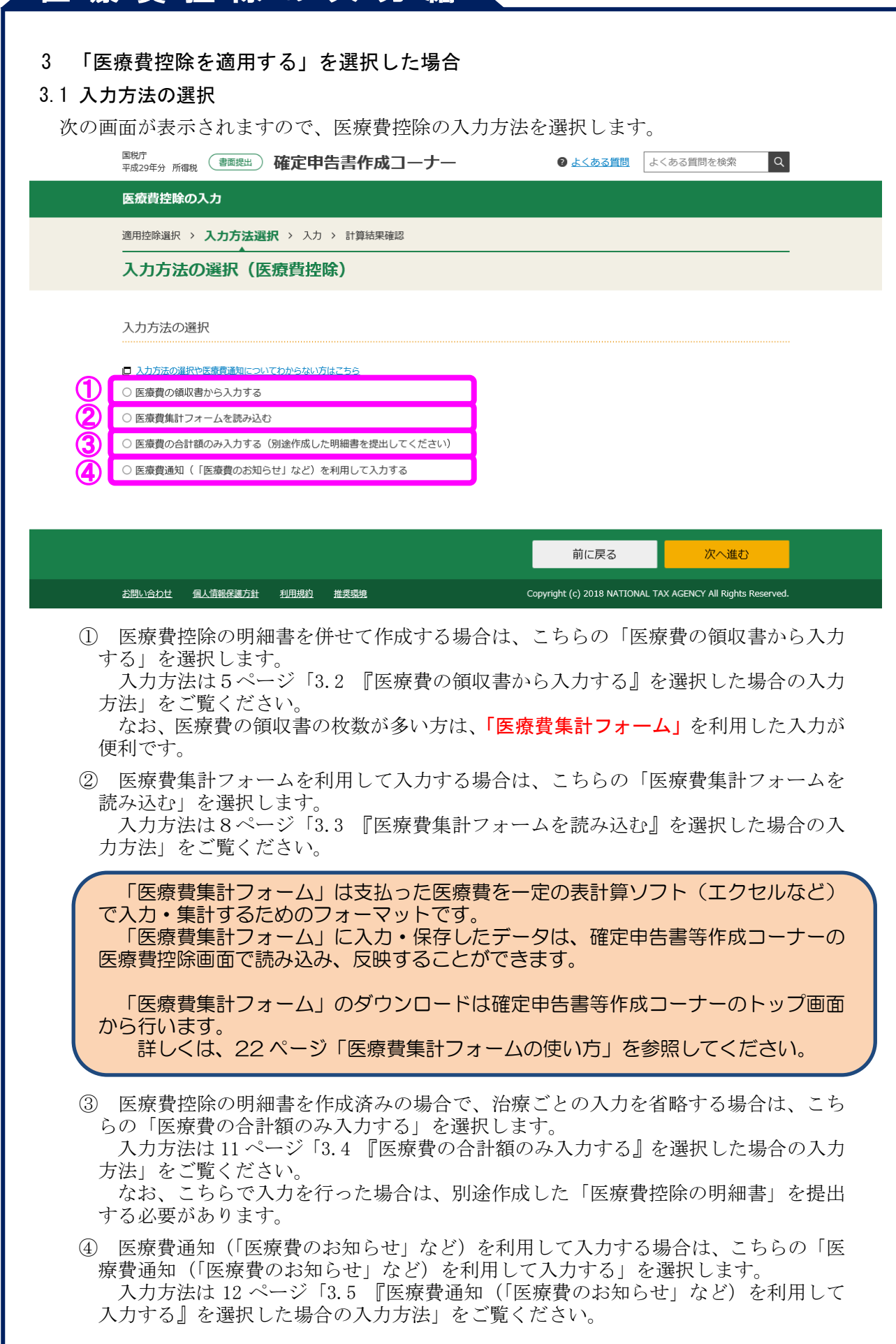

#### 3.2 「医療費の領収書から入力する」を選択した場合の入力方法

3.2.1 「医療費の入力」画面での入力内容

I I

I

 ※ 「医療費の領収書から入力する」を選択した場合は、医療費の入力を行う前に、「医療を受けた方」又 は「病院・薬局」ごとに領収書等を分けておくと、入力しやすくなります。

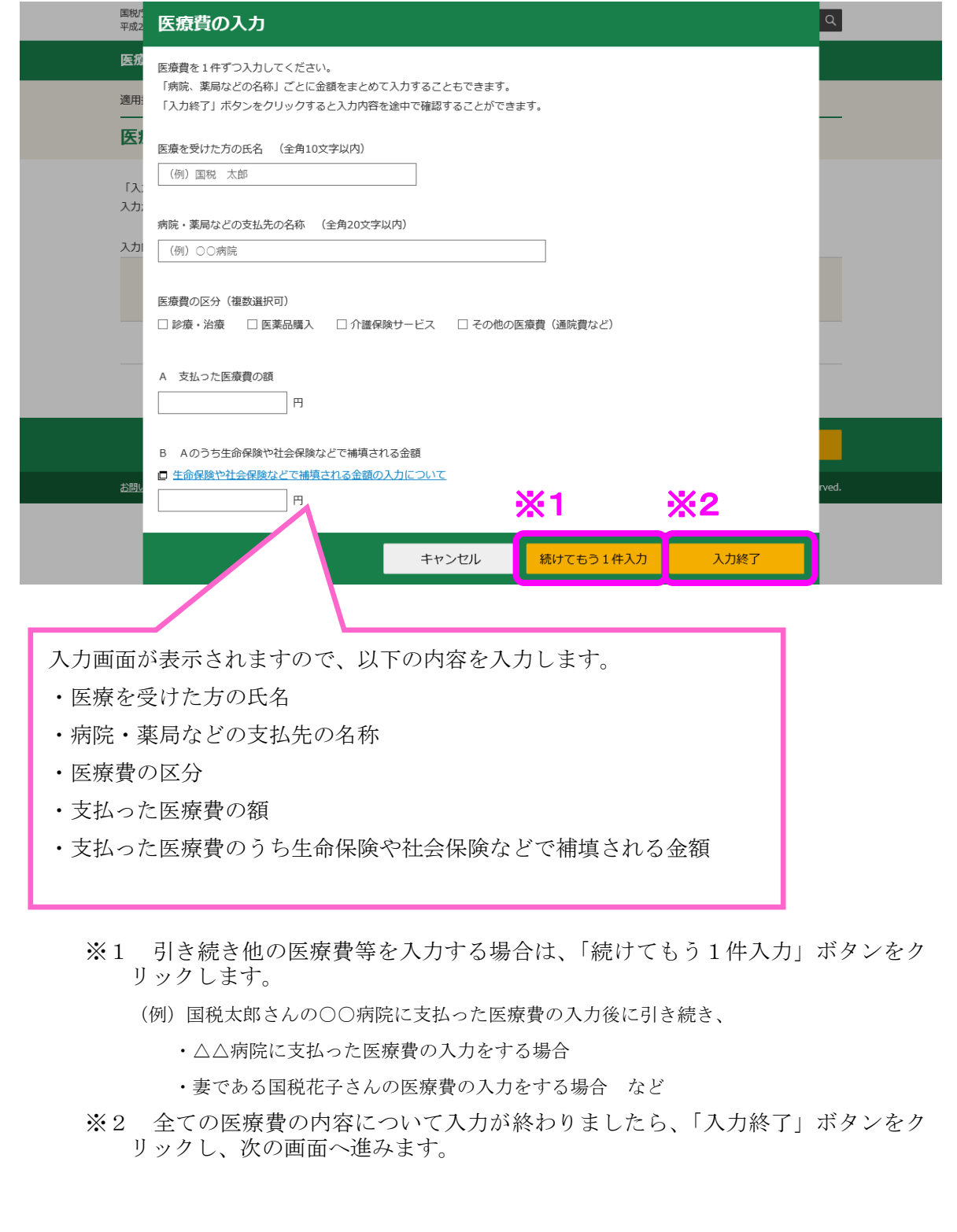

#### 3.2.2 全ての医療費について入力した後の「医療費の入力」画面での操作等

 次の画面が表示されますので、内容を確認の上、訂正する場合は「訂正」、削除する場合 は「削除」ボタンをクリックしてください。内容の確認後、「次へ進む」ボタンをクリック し、次の画面へ進みます。

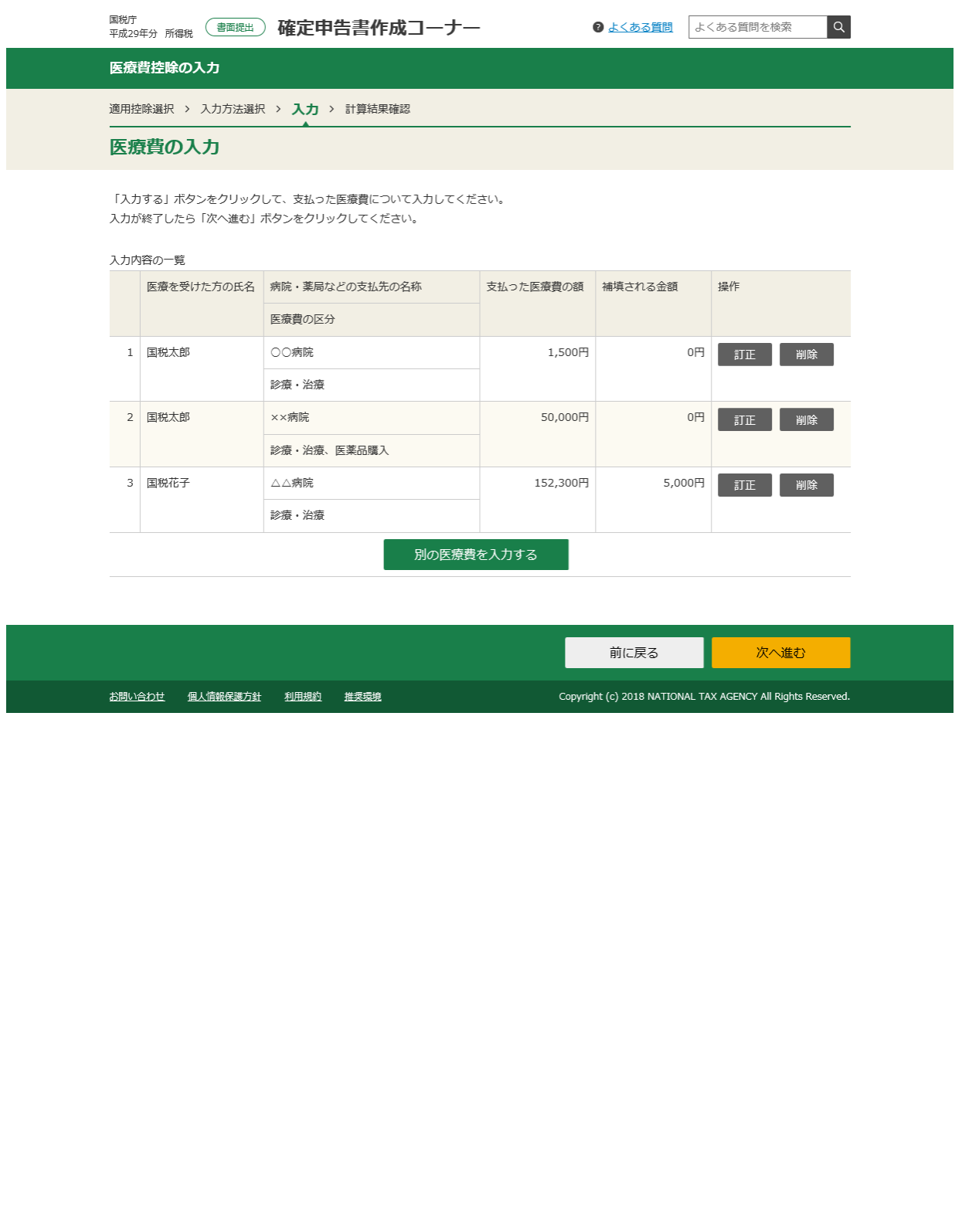

3.2.3 「計算結果の確認(医療費控除)」画面での操作等

 「計算結果の確認(医療費控除)」画面が表示されますので、医療費控除額を確認し、 医療費控除の入力は終了となります。

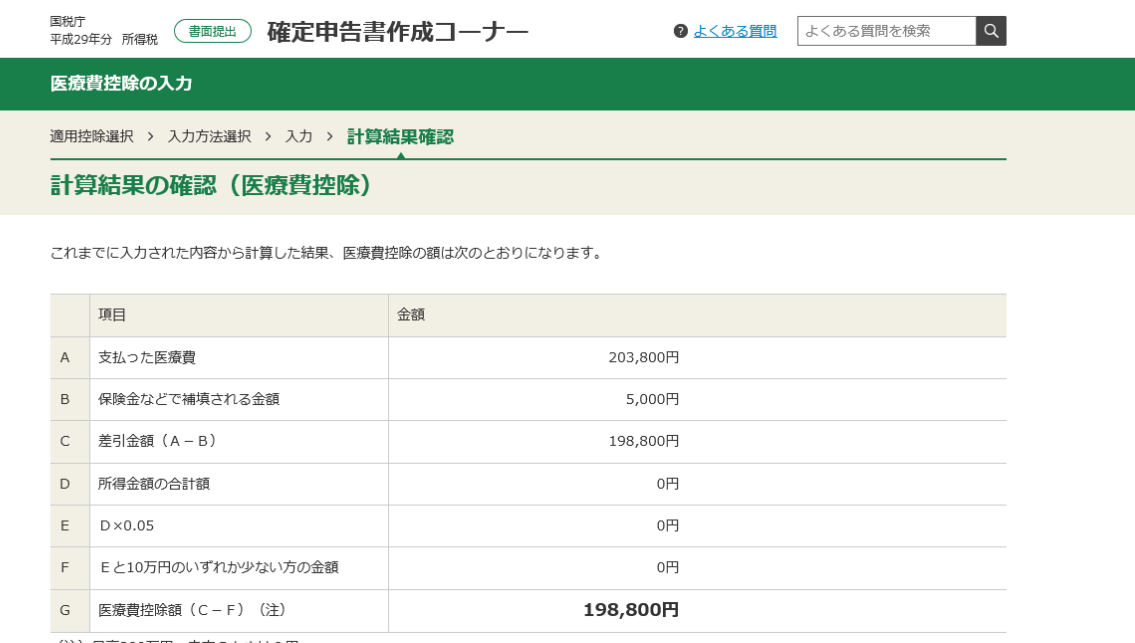

(注) 最高200万円、赤字のときは0円

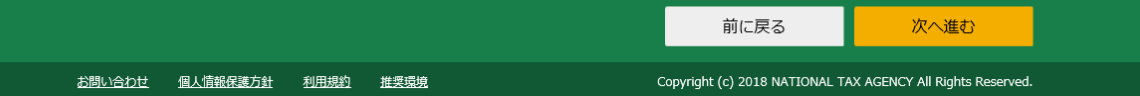

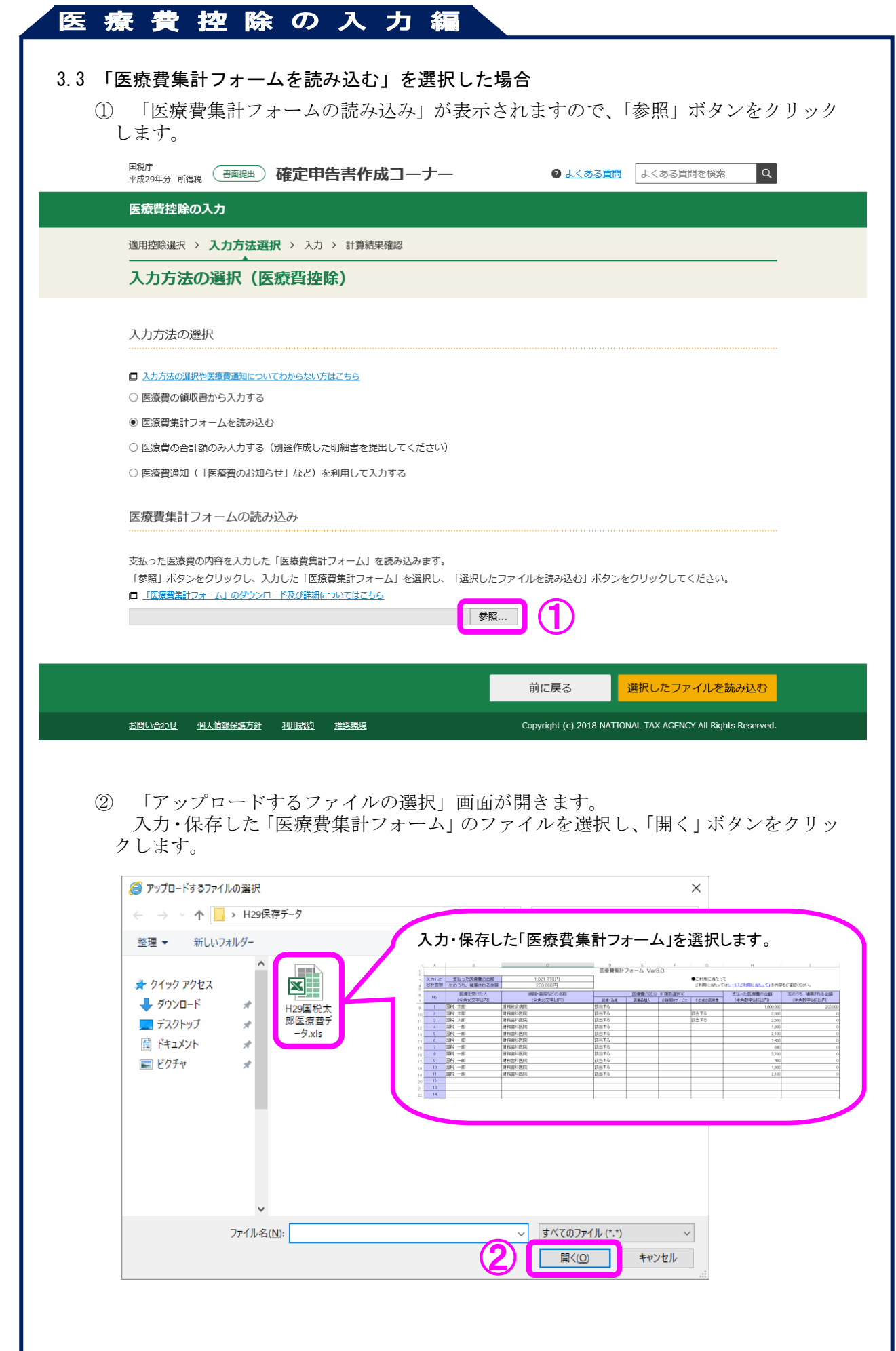

![](_page_8_Picture_24.jpeg)

![](_page_9_Picture_29.jpeg)

![](_page_10_Picture_29.jpeg)

 なお、こちらで入力を行った場合は、別途作成した「医療費控除の明細書」を提出す る必要があります。

#### 3.5 「医療費通知(「医療費のお知らせ」など)を利用して入力する」を選択した場合

3.5.1 「利用する医療費通知について」の選択 次の画面が表示されますので、いずれかを選択します。

![](_page_11_Picture_56.jpeg)

3.5.2 「書面の医療費通知を利用して入力する」を選択した場合の入力方法 入力画面が表示されますので、以下の内容を入力します。

![](_page_12_Picture_17.jpeg)

![](_page_13_Picture_35.jpeg)

① 申告する方がその年中に行った取組内容として該当するものを選択します。

I

② ①の取組を行ったことを証明する書類の発行者の名称(事業を行った保険者、市 区町村、医療機関等)を入力します。

![](_page_14_Picture_0.jpeg)

#### 4.3 「医薬品の領収書から入力する」を選択した場合の入力方法

- 4.3.1 「特定一般用医薬品等購入費の入力」画面での入力内容
- ※ 「医薬品の領収書から入力する」を選択した場合は、「薬局などの支払先の名称」ごとに領収書等を分け ておくと、入力しやすくなります。

![](_page_15_Picture_79.jpeg)

#### 4.3.2 全ての特定一般用医薬品等購入費の入力について入力した後の「特定一般用医薬品等 購入費の入力」画面での操作等

 次の画面が表示されますので、内容を確認の上、訂正する場合は「訂正」、削除する場合 は「削除」ボタンをクリックしてください。内容の確認後、「次へ進む」ボタンをクリック し次の画面へ進みます。

![](_page_16_Picture_27.jpeg)

4.3.3 「計算結果の確認(セルフメディケーション税制)」画面での操作等

「計算結果の確認(セルフメディケーション税制)」画面が表示されますので、医療費控 除額を確認し、医療費控除の入力は終了となります。

![](_page_17_Picture_20.jpeg)

#### 4.4 「医薬品の購入金額の合計額のみ入力する」を選択した場合の入力方法

平成 29 年中に支払ったセルフメディケーション税制の対象となる特定一般用医薬品等 購入費の合計額及び保険金などで補填される金額をそれぞれ入力します。 なお、こちらで入力を行った場合は、別途作成した「セルフメディケーション税制の明 細書」を提出する必要があります。

![](_page_18_Picture_30.jpeg)

#### 5. 「控除額を試算する」を選択した場合

#### 5.1 「適用を受ける控除額の試算」画面での入力内容

※ 入力されている所得金額によって、判定結果が異なる可能性がありますので、必ず先に所得金額の入 力を行ってください。繰越損失額がある場合も、必ず先に入力を行ってください。

![](_page_19_Picture_52.jpeg)

「入力した内容で判定する」ボタンをクリックした場合

入力した内容から計算した結果が表示されますので、確認後、「控除の選択画面に戻る」ボ タンをクリックし「適用する医療費控除の選択」画面から「医療費控除を適用する」又は「セ ルフメディケーション税制を適用する」のいずれかを選択して進んでください。

![](_page_20_Picture_21.jpeg)

![](_page_21_Picture_0.jpeg)

② 「医療費集計フォーム」画面が表示されます。

 ご利用に当たっての留意事項をご確認いただき、「医療費集計フォームダウンロード」 ボタンをクリックします。

![](_page_22_Picture_22.jpeg)

- ③ ダイアログが表示されますので「名前を付けて保存」をクリックします。
	- ※ InternetExplorer11 を利用した場合の保存方法をご案内します。 ご利用になるブラウザ等により保存方法は異なります。

![](_page_23_Picture_77.jpeg)

④ 「医療費集計フォーム」の保存先を指定し、「保存」ボタンをクリックします。

![](_page_23_Picture_78.jpeg)

⑤ 画面下部に次のメッセージが表示されればダウンロードは完了です。

![](_page_23_Picture_79.jpeg)

(参考)

I

 ダウンロードした「医療費集計フォーム」は任意のファイル名に変更しても、データ読 込には影響はありません(拡張子は「.xls」「.xlsx」のみ対応しています。)。

![](_page_23_Picture_10.jpeg)

#### Ⅱ 「医療費集計フォーム」に入力する

 医療費集計フォームを開き領収書を基に項目の入力を行います(国税庁にて動作検証 を行っている表計算ソフトで開いてください。)。

【入力例】

I

![](_page_24_Picture_131.jpeg)

① 「入力した合計金額」欄

![](_page_24_Figure_6.jpeg)

② 各入力欄

以下の内容を入力します。(※ 医療費集計フォーム内の「入力例」も参考にしてください。)

![](_page_24_Picture_132.jpeg)